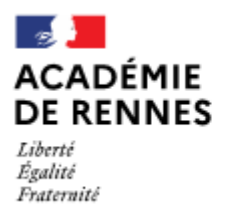

Direction des services départementaux de l'éducation nationale du Finistère

# **Pas à pas pour vous aider à déposer votre demande de subvention en ligne sur Le Compte Asso** *janvier 2023*

Avant d'aller sur Le Compte Asso, nous vous recommandons de vérifier que votre environnement correspond à la configuration requise : utiliser un navigateur Chrome, Mozilla Firefox ou Opéra à jour.

Si vous avez déjà créé votre compte association, il suffit de vous connecter à l'aide de vos identifiants et d'aller en étape 2 *vérifier si vos documents sont à jour*, avant de passer à l'étape 3 *créer votre demande de subvention*.

### **Étape 1 : création du compte association de votre association**

- Aller sur<https://lecompteasso.associations.gouv.fr/login> ;
- Cliquer sur « créer un compte » ;
- Renseigner les champs demandés ;

• Cliquer sur le lien d'activation du compte reçu sur l'adresse de messagerie renseignée lors de la demande de création.

# **Étape 2 : vérification des données concernant votre association dans Le Compte Asso et compléments**

- Se connecter sur Le Compte Asso ;
- Cliquer sur le nom de l'association apparaissant dans le bandeau noir de la page d'accueil ;
- Vérifier et compléter tous les champs du profil d'identité de l'association :

Identité

- Adresse et coordonnées
- Activités
- □ Composition
- □ Affiliation

 $\Box$  Personnes physiques : attribuer un ou plusieurs rôles dans Le Compte Association aux personnes référencées et/ou ajouter de nouvelles personnes

Agréments administratifs

 $\Box$  Moyens humains : remplir au moins une ligne obligatoirement sinon le récapitulatif du dossier de demande de subvention en dernière étape dans un format .pdf ne se génère pas

Coordonnées bancaires : téléverser le RIB de l'association

Attention :

- Le RIB doit avoir pour nom de titulaire du compte exactement le même nom que celui de l'association figurant dans la base SIREN de l'INSEE : [https://avis-situation](https://avis-situation-sirene.insee.fr/)[sirene.insee.fr/](https://avis-situation-sirene.insee.fr/)

#### - Le RIB doit être au format pdf

Comptes : indiquer les montants demandés

**Documents :** téléverser les documents nécessaires à joindre à toute demande de subvention (budget prévisionnel de l'année en cours, derniers comptes annuels approuvés, dernier rapport d'activité, dernier rapport financier annuel, rapport du commissaire aux comptes si concerné).

# **Étape 3 : créer et faire une demande de subvention**

•Cliquer sur « Demander une subvention »

#### •**Phase 1 –Recherche et sélection du dispositif concerné par votre demande de subvention :**

 Entrer le code de la démarche (2842) de demande de subvention FDVA2 indiquée sur l'AAP du département de votre siège social

 Cliquer sur « Suivant » pour créer votre dossier : vous pourrez à présent le retrouver, reprendre la saisie et le modifier à n'importe quel moment en vous connectant à votre Compte Association et en cliquant sur « Suivi des dossiers » où vous retrouvez votre dossier « en cours de saisie ».

#### • **Phase 2 –Sélection du demandeur :**

□ Cliquer sur la ligne correspondant à la personne morale effectuant la demande de subvention ;

 Cocher les rôles des personnes correspondant à la demande de subvention : représentant, signataire et chargé du dossier ;

□ Joindre un RIB, si cela n'a pas déjà été effectué lors de l'étape 2 ;

Cliquer sur « Suivant » pour sauvegarder les informations renseignées dans cette page.

#### • **Phase 3 –Pièces justificatives :**

 $\square$  Si votre association a été financée en 2022 au titre du FDVA2 « innovation » et seulement dans ce cas, cliquer « Oui » pour « Subvention obtenue pour le même dispositif l'an passé » ; et compléter le compte rendu financier d'utilisation de la subvention.

 Vérifier et/ou téléverser les pièces justificatives à joindre obligatoirement à votre demande de subvention si vous ne les avez pas déjà téléversées en étape 2 ;

Cliquer sur « Suivant » pour sauvegarder les informations renseignées dans cette page ;

#### • **Phase 4 –Description des projets :**

 $\Box$  Nous vous recommandons de déposer une seule fiche-projet, soit pour du fonctionnement, soit pour de l'innovation. Dans le cadre d'une demande de soutien au fonctionnement, vous pourrez présenter 2-3 actions significatives dans une seule fiche de soutien à votre projet associatif global.

 $\Box$  Compléter tous les champs demandés ainsi que le budget du projet ;

Cliquer sur « Suivant » pour sauvegarder les informations renseignées dans cette page.

#### • **Phase 5 –Attestation et soumission :**

Cocher les cases concernées ;

- Renseigner la ville ;
- □ Cliquer sur « Transmettre » ;

 Enregistrer le dossier de demande récapitulatif en format .pdf sur votre disque dur (il permettra d'attester de la transmission de votre dossier de demande de subvention et d'en conserver le contenu).

## En cas de difficulté dans l'utilisation de Le Compte Asso :

1) Effacer l'historique de navigation et supprimer les cookies ;

2) Consulter le guide pratique et illustré sous forme de diaporama :

<https://www.tibaymoz.fr/e1/d8/sd1/fdva>

3) Consulter la FAQ sur le site du Compte Asso (bouton en haut à droite de l'écran) ;

4) Adresser un message à l'assistance en cliquant sur le bouton Assistance en haut à droite sur la bouée.

5) Contacter un Point d'appui à la vie associative ou le service instructeur SDJES qui vous concerne

<https://www.tibaymoz.fr/e1/d8/sd1/fdva>